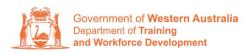

Apprenticeship Office

## Terminating a Training Contract – User Guide - For Apprentice/Trainee and Parent/Guardian (if applicable)

## To submit a training contract termination.

1. Log in to the WAAMS portal.

| MA Apprenticably Management System | Login Request an account Verify Trade Certificate                                                                                                    |
|------------------------------------|----------------------------------------------------------------------------------------------------|
|                                    | Email                                                                                                    |
|                                    | Password                                                                                                    |
| Appreciation of the second         |                                                                                                    |
| NEW IN CONTRACTOR                  | ☑ Remember me                                                                                                    |
|                                    | <ul> <li>Portal conditions of use</li> <li>I agree to the Western Australian Apprenticeship Management (WAAMS)</li> <li>Terms and Conditions of Use, and acknowledge that without limitation to those terms and conditions, it is my responsibility to ensure that:</li> <li>I do not provide access to data in the portal to any person otherwise than as authorised by the terms and conditions;</li> <li>my organisation has authorised my level of access to the portal; and</li> <li>When I cease to be a representative or employee of my organisation, my organisation access is deactivated.</li> </ul> |
|                                    | The Department is therefore entitled to assume that any transaction<br>occurring in the Portal from an authorised user account, originates from that<br>authorised user and is a valid transaction or instruction which may not be<br>reversed.                                                                                                    |
|                                    | However, the Department understands that there may be a submission made in error. If an incorrect submission is made, the organisation or individual user should contact the Department immediately on 13 19 54 (for callers outside WA, please call 08 6551 5499).                                                                                                    |

2. Select the **Training Contract** you want to make changes to by selecting the <sup>①</sup> icon on the left-hand side of the table.

|        | Contracts                                                      | Incoming Training Contracts                                                                          | TAA Port                                                      | al                                                                                      |          |   |               | <b>4</b>    | . (     | 🗈 Log out     |        |
|--------|----------------------------------------------------------------|----------------------------------------------------------------------------------------------------|---------------------------------------------------------------|-----------------------------------------------------------------------------------------|----------|---|---------------|-------------|---------|---------------|--------|
|        | Home / Contrac                                                 | ts                                                                                                   |                                                               |                                                                                         |          |   |               |             |         | Learne        | er.    |
|        | How to Assign (trans<br>another employer<br>How to Change Appr | pentice/Trainee Name pen<br>Ho<br>Idance Type and Hours Ho<br>Ification and RTO Ho<br>Isite Location | w to Extend your<br>riad<br>w to change you<br>w to Terminate | nges:<br>training contract or Probu<br>Employment Arrangemei<br>er Contract Information |          |   |               | Vie         | w all 1 | Training Cont | tracts |
| Drag a | a column header ar                                             | nd drop it here to group by that column                                                              |                                                               |                                                                                         |          |   |               |             |         |               |        |
|        | Contractio                                                     | Y Apprentice                                                                                         | ▼ Stat                                                        | us 🝸                                                                                    | Employer | T | Start Dat 🗼 🍸 | Expiry Date | T       | End Date      | T      |
| 0      | 1                                                              | Ariar                                                                                                | Acti                                                          | ve                                                                                      |          |   | 22 Jul 2022   | 22 Jul 2025 |         |               |        |
|        |                                                                |                                                                                                    |                                                               |                                                                                         |          |   |               |             |         |               |        |

**3.** From the **Training Contract Changes** menu on the right-hand side of the screen, click on **Notice to Terminate**.

| Contract Parties                 |                                         |
|----------------------------------|-----------------------------------------|
|                                  | Contract Changes                        |
| Apprentice/Trainee               | Assignment of Contract                  |
|                                  | Change of Apprentice/Trainee Name       |
| Employer                         | Change of Attendance Type and Hours     |
|                                  | Change of Qualification and RTO         |
| Worksite                         | Change of Worksite Location             |
|                                  | <b>Contract and Probation Extension</b> |
| Registered Training Organisation | Employment Arrangement                  |
|                                  | Notice To Terminate                     |
| AASN Provider                    | Other Contract Information              |

## 4. Select Begin.

| Name  |   |  |  |
|-------|---|--|--|
| 1000  | / |  |  |
| Begin | - |  |  |

5. From the drop-down menu, select the Termination Type.

| • |
|---|
|   |
|   |
|   |
|   |

6. From the drop-down menu, select the Termination Reason.

| Termination Type *                                                                                                    |        |  |
|----------------------------------------------------------------------------------------------------|--------|--|
| With Apprentice Consent                                                                                                    | •      |  |
| Following the expiry of a training contract's probation period, an employer cannot terminate a training contract with the consent of the apprentice and parent/guardian (if applicable). | ithout |  |
|                                                                                                    | •      |  |
|                                                                                                    | 2      |  |
|                                                                                                    |        |  |
| Business Downturn                                                                                                    | -      |  |
| Career change / alternative employment                                                                                                    | en     |  |
| Deceased                                                                                                    |        |  |
| Other                                                                                                    |        |  |
| Performance / progression issues                                                                                                    |        |  |
| Personal reasons / reasons unknown                                                                                                    | -      |  |

7. Check the box indicating all parties agree to the termination.

\* Please note: if the termination has not been discussed with all parties to the training contract, please obtain consent before proceeding to make this change.

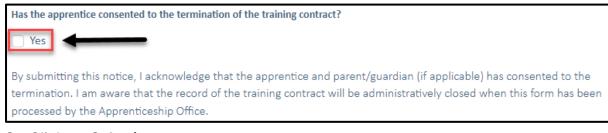

8. Click on Submit.

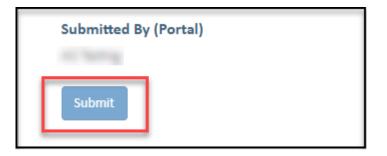

Apprenticeship Office T: 13 19 54 E: apprenticeshipoffice@dtwd.wa.gov.au W: dtwd.wa.gov.au/apprenticeshipoffice